# InBiz

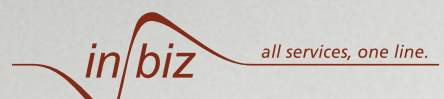

# WORLD OF POSSIBILITIES **THE VÚB BANKA**

 $\pmb{\theta}$ 

٥

**Vyhladat ba** 

PRIMLÁSENIE

nicka bodpor

haty a pobočky

 $\sqrt[12]{6}$ 

Ø

# THE LATEST GENERATION IN BUSINESS E-BANKING

"InBiz" is a brand new system, designed and structured along the lines of Intesa Sanpaolo Group's well reputed standard e-banking platform for Corporate Clients:

- $\rightarrow$  new easy to use e-banking platform;
- → web based designed on the latest IT and communication technology;
- $\rightarrow$  simple procedure to approve bulk payments (also via mobile);
- $\rightarrow$  easy handling of both mother and daughter companies' accounts, as well as accounts of other entities that you are authorised to manage;
- $\rightarrow$  High security level with the OTP token. Your company's money is protected through a smart solution preventing fraudulent transactions.

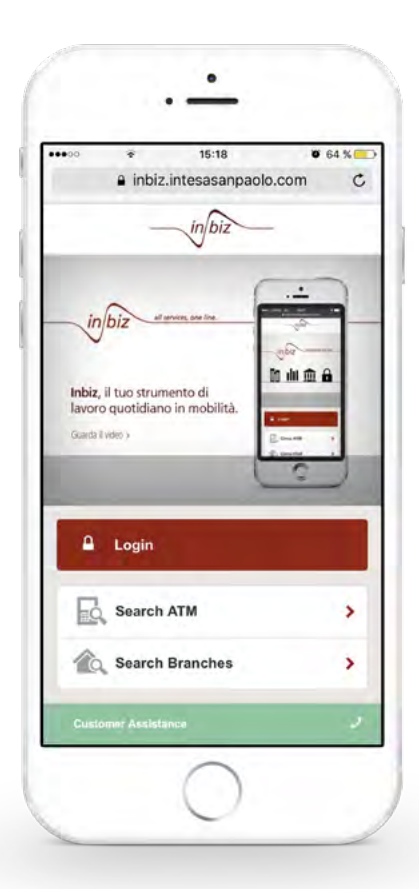

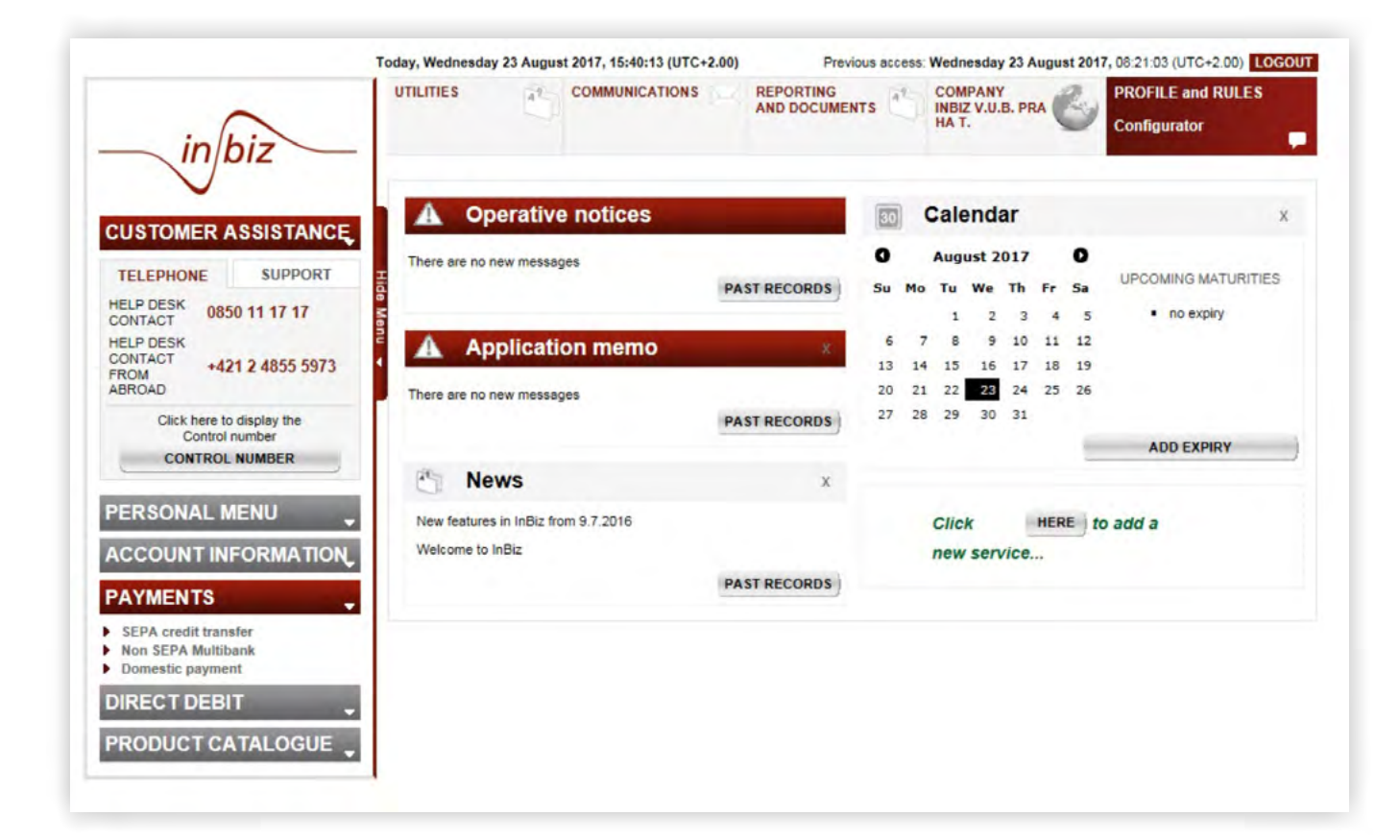

# 10 USEFUL TIPS TO USE AT BEST YOUR NEW E-BANKING PLATFORM

## 1. SERVICE OVERVIEW

A tool to manage business accounts through the internet with a high level of security, which is set at the level you wish.

## 2. HOW TO LOG-IN?

Go to *https://inbiz.vub.cz.* Enter your Login ID, a password (it's actually a simple 5 digits PIN) and an OTP (One-Time Password code generated by pressing a single button on a small portable OTP token).

#### 3. ANY TECHNICAL REQUIREMENT?

A basic PC with a stable internet connection. More details on system requirements on: *https://www.vub.sk/inbiz.*

## 4.

#### WHERE CAN I FIND CURRENT SETTINGS AND SET RIGHTS, AND HOW CAN I CHANGE MY PASSWORD?

Your settings are visible in the main page's upper menu just click on PROFILE AND RULES.

If you wish to change the OTP token's password (PIN), choose CHANGE PIN in the bottom part of that screen. You can check the status and change the authorisation rules under the AUTHORISATION RULES. Please note that this section is displayed on the Administrators + Configurators screens only.

## 5. CAN I SET FAVOURITES?

Yes, in MY MENU on the left side of the screen, you can set five your most commonly used services.

### 6. HOW CAN I ENTER A SINGLE PAYMENT?

Click on PAYMENTS on the left-side menu and choose the required type of payment. Click on NEW TRANSACTION and fill in the fields shown in the screen. Continue with either NEXT PAYMENT or PAYMENT AUTHORISATION.

## 7. HOW TO SIGN & AUTHORISE A PAYMENT?

All files waiting to be signed can be found under a separate AUTHORISATION section (they are shown separately depending on the type of payment). Choose the file you wish to authorise and sign the transaction by entering both your Password (PIN) and an OTP.

8.

#### HOW TO DOWNLOAD THE ACCOUNT BALANCE/STATEMENT?

Click on ACCOUNT INFORMATION on the left-side menu and choose from the options ACCOUNTS IN OTHER BANKS (in the Slovak e-banking system, accounts held with Prague branch are considered accounts in other banks). Choose the account you wish, the time period and the file format in the ACCOUNT BALANCE STATEMENTS section.

# 9.

#### HOW CAN I IMPORT BULK PAYMENT ORDERS?

You can import the SEPA Payment and Non-SEPA Payment files in two simple ways:

- 1. Use the button to import the payment file which is on the right side of the upper part of the screen: PAYMENTS SEPA TRANSFER + ENTER with FILE IMPORT button, or
- 2. Choose TOOLS AND ADMINISTRATION in the upper menu of the application and click on FILE IMPORT.

### 10. HELP & SUPPORT, USEFUL NUMBERS & CONTACTS

You can always find them in the HELP AND SUPPORT section in the upper left-side part of the screen. Should you need more information, please, call 221 865 432 (clients with accounts with VUB in Prague) or +421 2 48 555 973 (other clients), or fill in the contact form at www.vub.sk/inbiz or visit the VUB branch. We also recommend you to watch the video instructions and user manuals available at *www.vub.sk/inbiz.*

# TECHNICAL REQUIREMENTS

InBiz is an internet base application, i.e. the "server part" is on the bank side. It is therefore necessary to have a stable internet connection while dealing with the bank. The URL is *https://inbiz.vub.sk.*

Supported browsers and operating systems are:

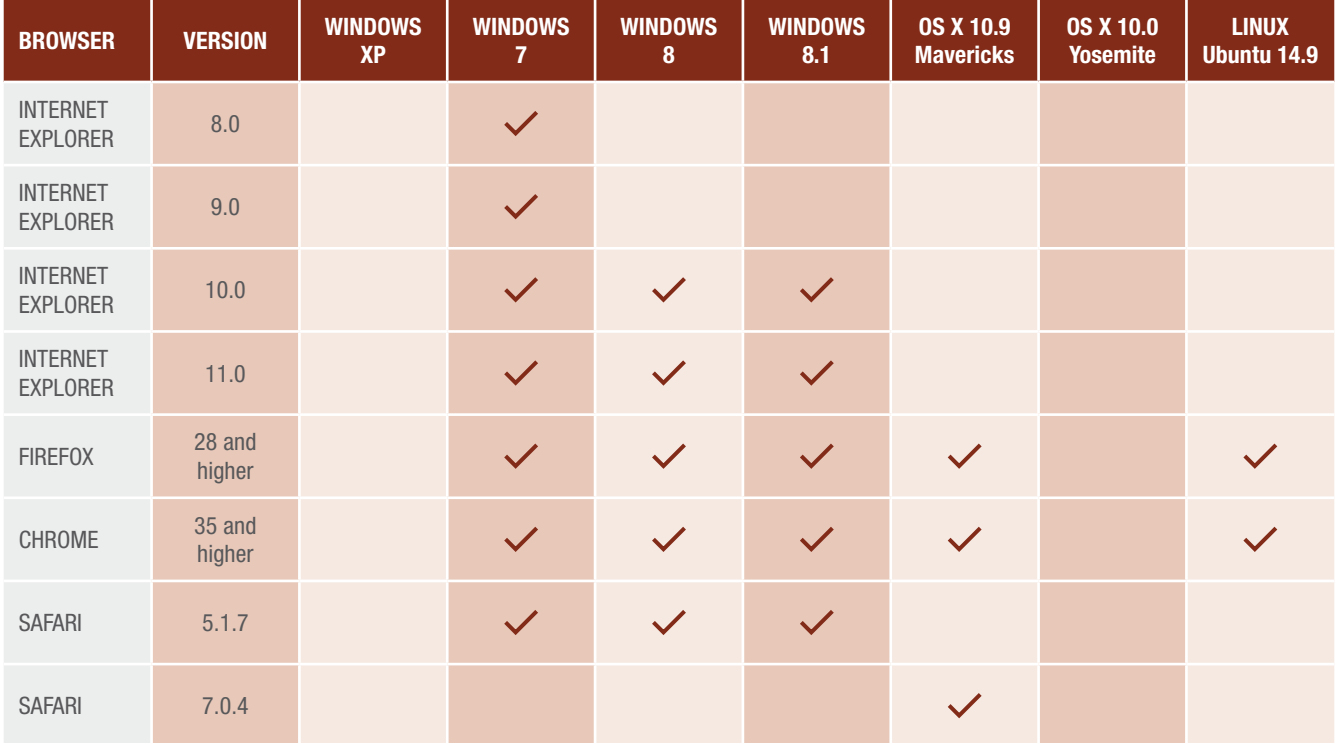

#### Other requirements and useful applications:

- Adobe Acrobat Reader version 9.0 (or higher) *https://get.adobe.com/cz/reader/*
- WinZip *http://www.winzip.com/win/en/downwz.html*
- $\rightarrow$  Recommended screen resolution: min. 1,024×768
- → Secure administrator access on local PCs during component installation
- $\rightarrow$  There are no other requirements for the use of the InBiz OTP Token

# InBiz MOBILE

Supported smart phones are those with a browser and data services on or with Wi-Fi internet connection. The bank is constantly working on improving its electronic services, but due to frequent updates of web browsers and operating systems

in mobile devices some functionalities of the InBiz mobile version can be temporarily restricted. If this is the case, your InBiz mobile version will be updated as soon as possible, while no other activity by your mobile device is needed.

# PAYMENT FORMATS

#### Import of payments and direct debits:

#### Domestic payments

- **→ CFD standard domestic payments**
- $\rightarrow$  CFU urgent domestic payments

#### Domestic direct debits

 $\rightarrow$  CFD

#### SEPA transfers

 $\rightarrow$  XML SEPA pain.001

#### NON SEPA transfers

- → XML SEPA pain.001
- $\rightarrow$  CFA

#### SEPA direct debits

 $\rightarrow$  XML SEPA pain.008

#### Data reports generated by InBiz:

The following format is supported:  $\rightarrow$  MT940

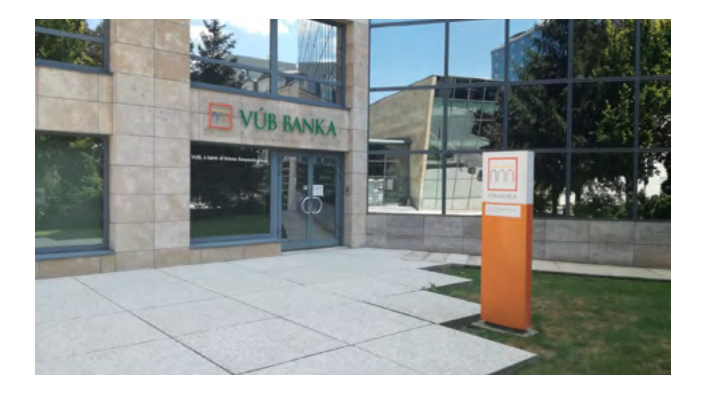

#### All information on the InBiz service is available at:

#### *https://www.vub.sk/inbiz www.vub.sk*

Phone no. 221 865 432 (clients with accounts kept only in VUB Prague)

Phone no. +421 2 48 555 973 (other clients)

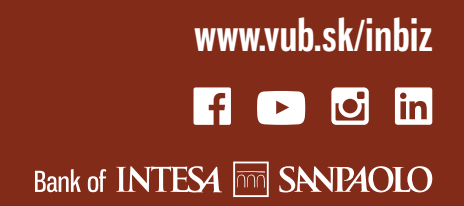